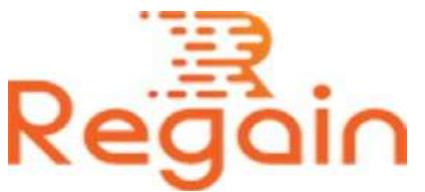

# Installation and Un-installation Guide (Regain EML to PST Converter)

## Installation

Here in this guide we have provided the appropriate method that should be followed to install the software easily.

Click on the given link <https://www.regainsoftware.com/dl/RegainEMLtoPST.exe> to download the software without any hindrances and save it to your system.

Before installing the software make sure that you have fulfilled all the minimum system requirements of the software by reading it carefully.

It is necessary to have software installer in your system. If the installer file is not available, quickly download the file from our website <https://www.regainsoftware.com/eml-to-pst-converter.html> without delay.

## System Requirements:

- Processor Pentium Class
- Memory Minimum 128MB RAM (512MB recommended)
- Hard Disk 50 MB for Software installation

 Disk Space - Enough space to store recovered output the details mentioned

## The steps for installing the setup file is as follows:-

- 1. Double-click the [Regain EML to PST Converter](https://www.regainsoftware.com/eml-to-pst-converter.html) Installer file. The installation process starts with the following setup wizard.
- 2. Click "Next" option to continue the process.
- 3. Click on "I accept the agreement" option after reading the license agreement. And Click "Next" to continue.
- 4. The following wizard dialog box will appear on the screen to select the destination location. Provide the location of the setup file where you want to store it. And click "Next".
- 5. After that a new dialog box will appear here you need to provide the location of the program shortcut folder created in the Start Menu and click "Next".
- 6. Now select additional tasks icons. "Create a desktop icon" or "Create a quick launch icon". And click "Next" to move further.
- 7. Setup is ready for installation. Click Install to continue with the installation. Wait for the installation process to get complete.
- 8. Click on "Finish" the program when installation is done.

### Un-installation

Uninstall Regain EML to PST Converter from Windows Start Menu

1. Click Start > All program > Regain EML to PST Converter Software > Uninstall Regain EML to PST Converter Software followed by a warning message which will display.

- 2. Click the Yes button to continue with the uninstalling process for Regain EML to PST Converter Software followed by "Regain EML to PST Converter Software was successfully removed from your computer" message.
- 3. After the Message has been displayed click OK button to complete the EML to PST Converter Software un-installation process.

Copyright © 2022 Regain Software, All Rights Reserved.